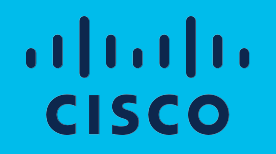

# Cisco Software: Smart Account Creation and Setup **Customers**

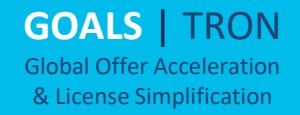

# Software Training Curriculum for Customers

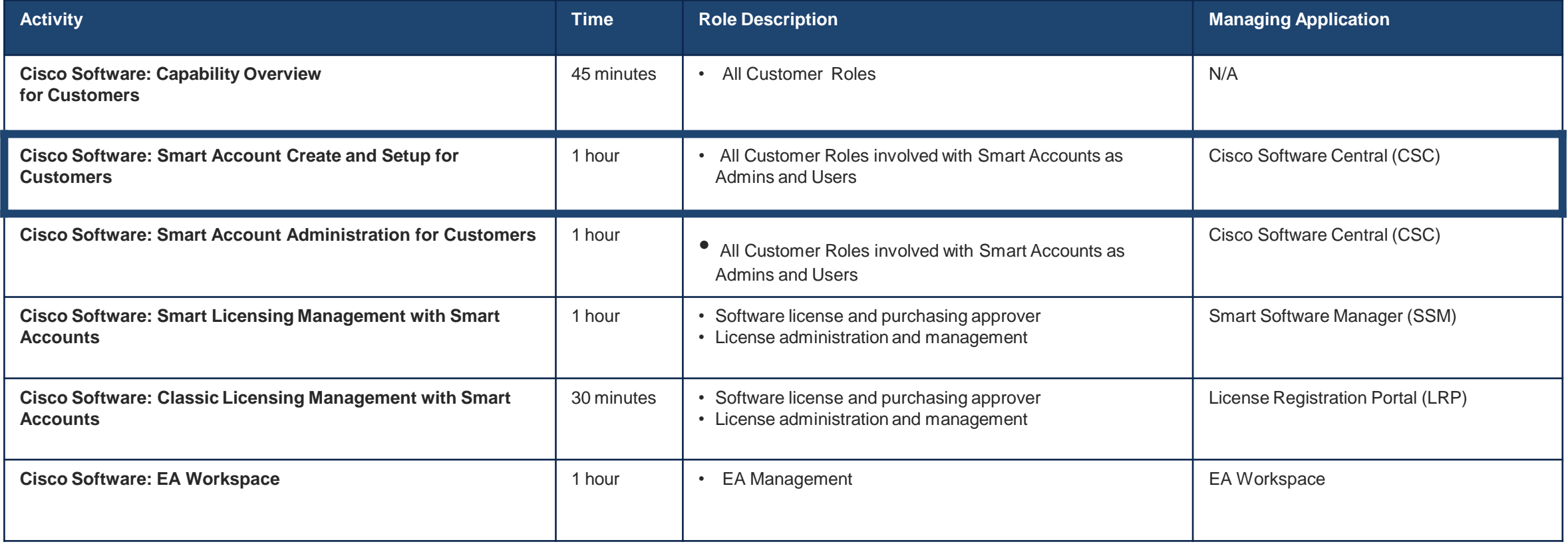

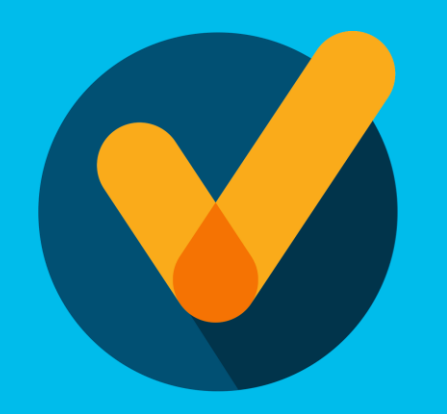

# Learn About

- How to Get a Smart Account in Cisco Software Central (CSC)
- How to Setup your Smart Account in Cisco Software Central (CSC)
- How to GetAccess to an Existing Smart Account

# Agenda

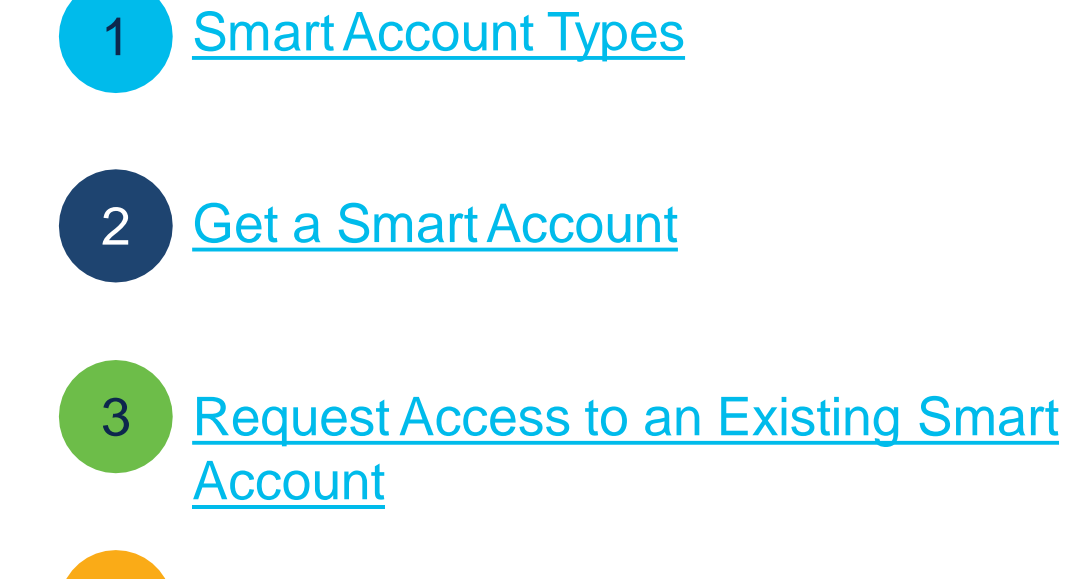

4 **[SmartAccount](#page-23-0) Roles** 

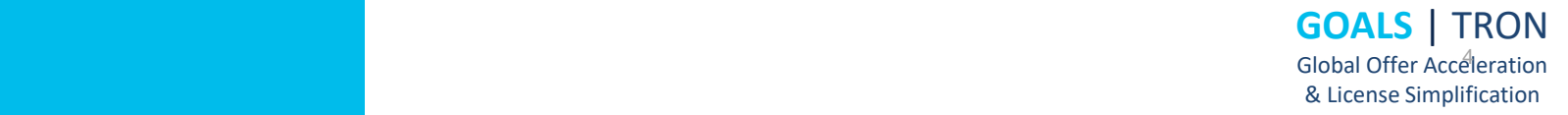

© 2021 Cisco and/or its affiliates. All rights reserved. Cisco Confidential

<span id="page-4-0"></span>Smart Account Types

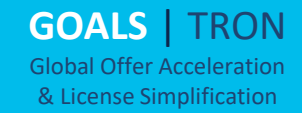

# What is a Smart Account?

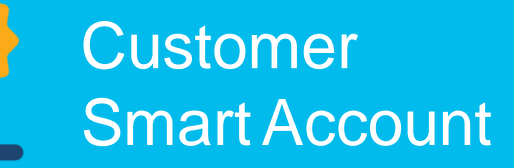

- Where licenses are deposited and managed
- Can be managed by customer directly, designated VAR or authorized party through SSM or LRP
- Account Administrators manages users access and privileges
- Administrator of account can view and make changes to licenses, review logs, track purchases, etc.

## • Virtual Accounts

• (Organize by business unit, product type, geo, etc.)

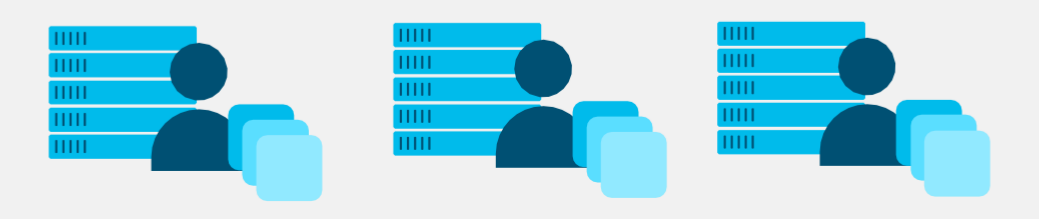

# Virtual Accounts

Create Asset Pools with your Smart Accounts using Virtual Accounts

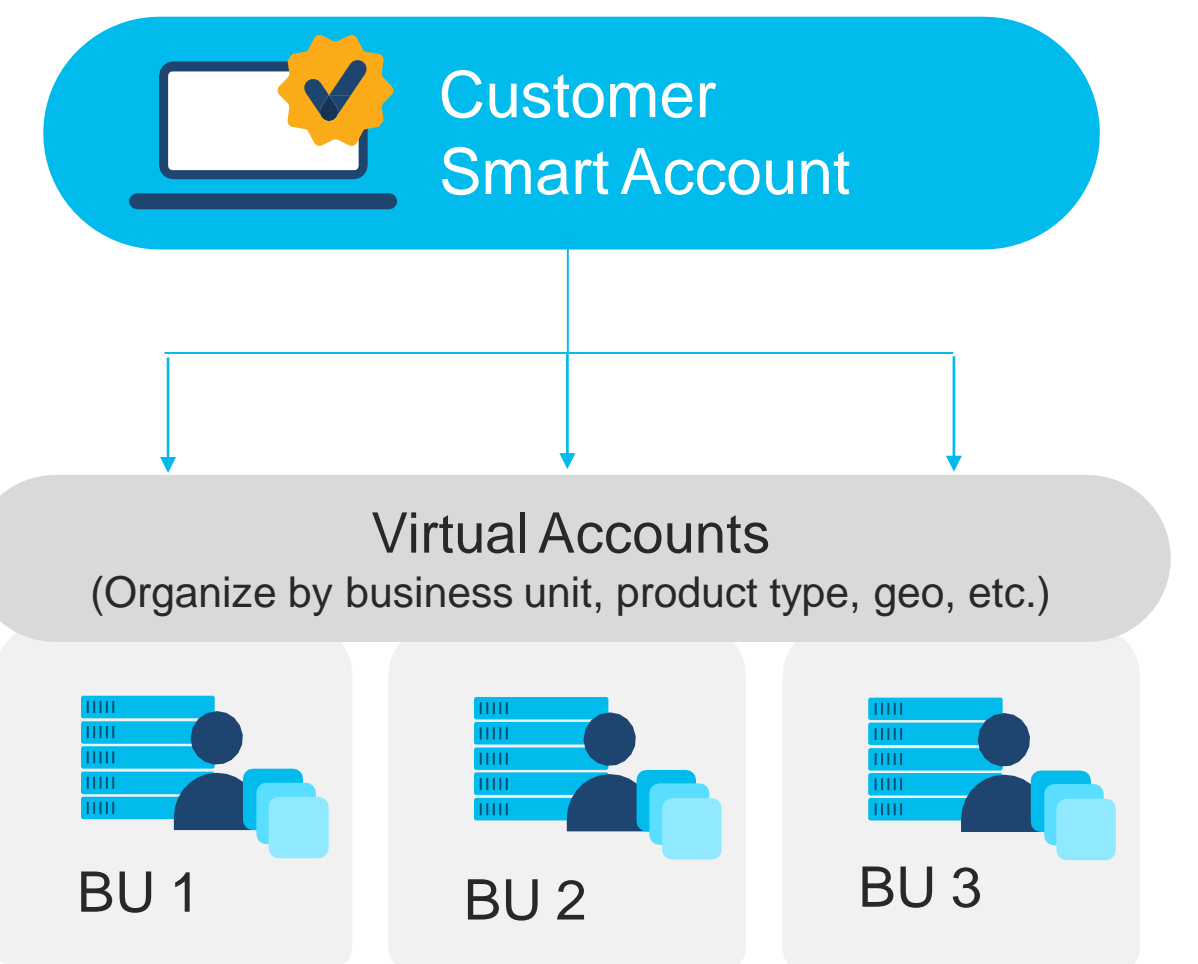

- Organize your licenses the way
- you want with Virtual Accounts
- Virtual Accounts can be set up by business unit, product, geography or other destination - you decide what works best for your organization.
- The result: Better utilization and
- more efficient planning.

# How to get a Smart Account

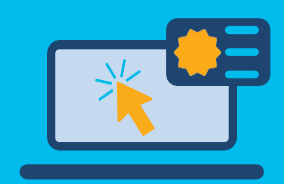

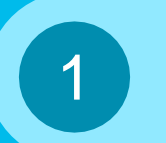

2

3

Go to Cisco Software Central – software.cisco.com

Select "create account" and complete the steps

Automatic email is sent to Customer SA administrator

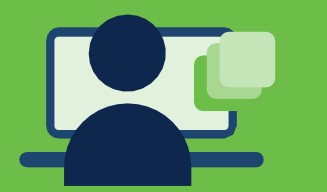

## Get a Smart Account Get access to an existing SA

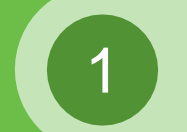

Go to Cisco Software Central – software.cisco.com

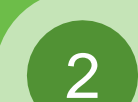

Select "submit request"

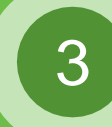

Enter Domain to notify SA Administrators

through Cisco Software Central ([https://software.cisco.com\)](https://software.cisco.com/) Access Smart Licensing, Classic PAK Licensing & Enterprise Notification Licensing

# Get a Smart Account

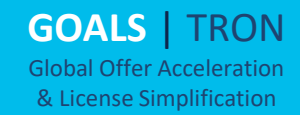

## Cisco Software Central (CSC) Create a Smart Account

1 Access the new Software Portal: Cisco Software Central (CSC) – [software.cisco.com](https://software.cisco.com/)

Go to **Smart Licensing** and then click on **Create Account. 2**

## **Smart Licensing**

Cisco Smart Licensing is a flexible licensing model that streamlines how you activate and manage software.

## For customers

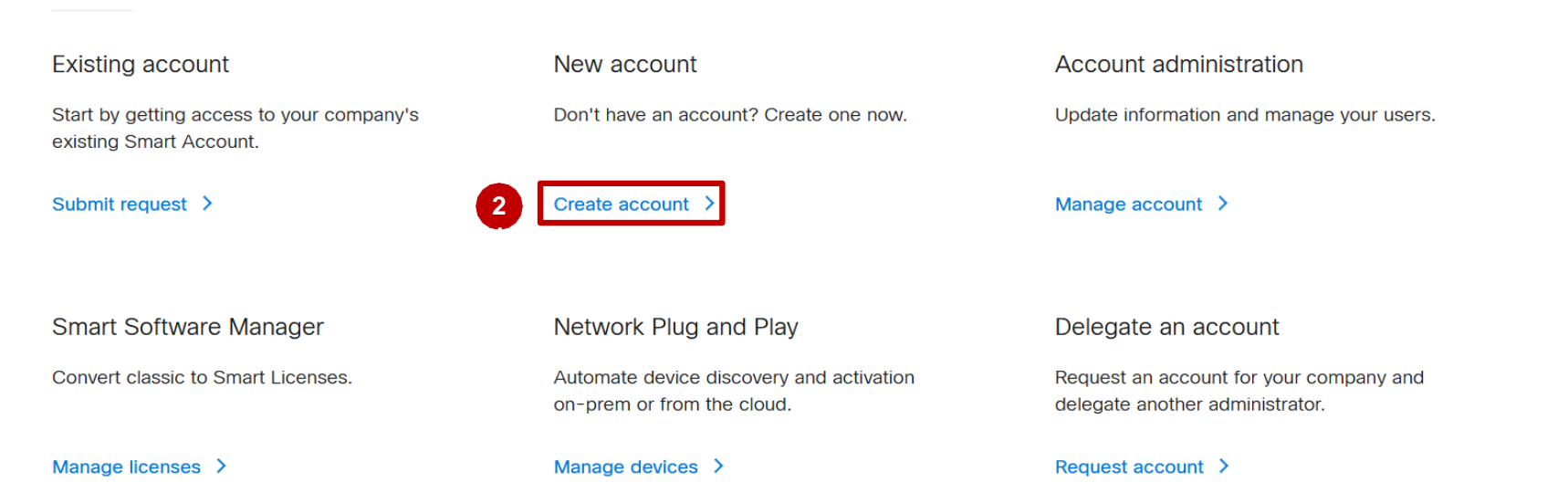

**GOALS** | TRON Global Offer Acceleration & License Simplification

# Cisco Software Central (CSC) Create a Smart Account

#### from the Cisco ID. **1**

**4 . 1**

- There will be a space to update profile in another window. 2
- **3** (Optional) You can edit the **Account Name** and Account Domain prefix which will be used to identify the account.
- 4 (Optional) A Pop-up will appear allowing to Edit Account Domain.
	- 1) Option will show:
	- -Add a Prefix to the Domain:
	- a) Which you will be able to add a new prefix.
	- b) Add a note to Cisco Approver
- 2) Option will show: **4 .**
	- -Use a Different Domain
	- a) Change the Account Domain
	- b) Add a Note to Cisco Approver
- Click "Create Account" Button **25**

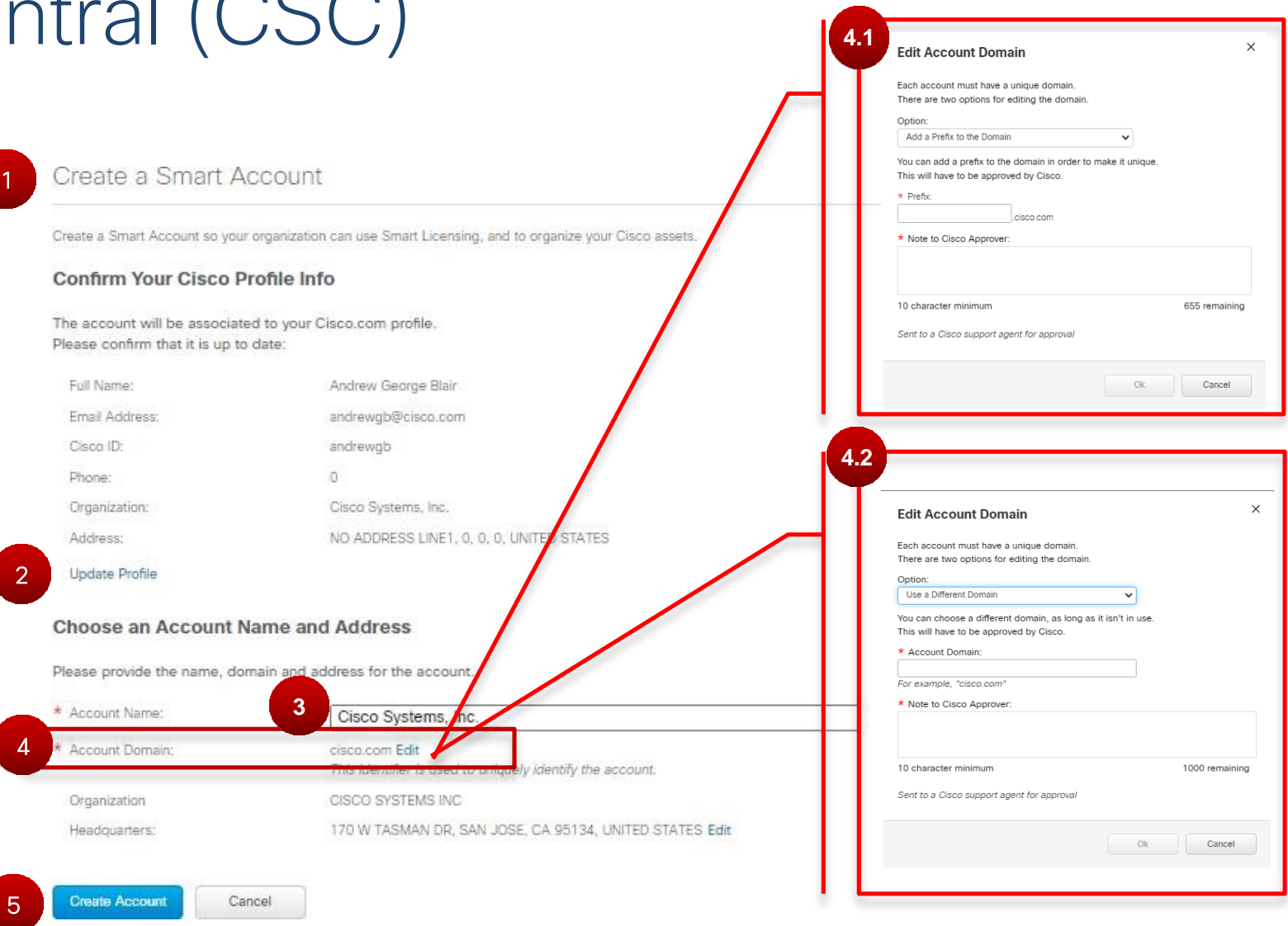

**GOALS** | TRON Global Offer Acceleration & License Simplification

# Cisco Software Central (CSC) Create a Smart Account- Edit Account Headquarters

- If needed you can Edit the Account Headquarters **1**
- **2** Select any of the prepopulated options

OR.

Search for them via the specified parameters. (Organization, Address, City etc.) Click on "OK" Button. **3**

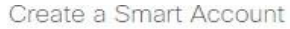

Create a Smart Account so your organization can use Smart Licensing, and to organize your Cisco assets.

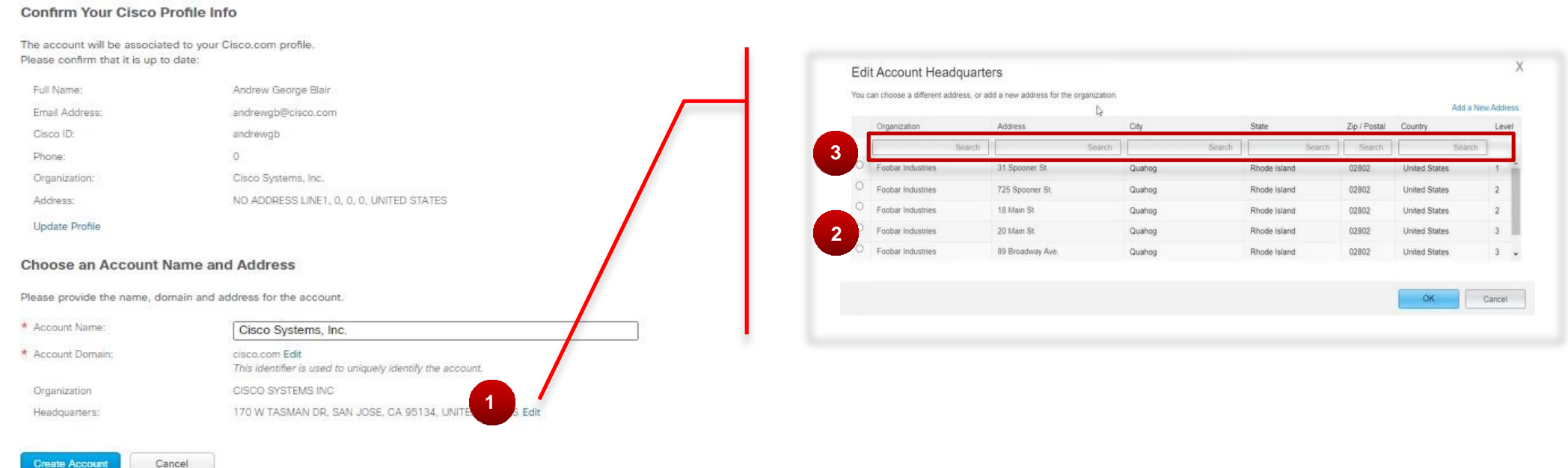

**Create Account** 

# Cisco Software Central (CSC) Create Customer Smart Account – Matching existing account

### \*(Optional)

### Smart Account Creation: Matching Existing Account

If the account name and domain matches with an existing account, you will be displayed the existing account that you can Create access to.

**1 Select "Create Access to an Existing** Account" Option.

2 Search for Account via "Account, System, or Organization Address"

**3** Select the correct Organization's Account.

4 Add notes for the approver to know

**5** Click the "Send Create" Button.

#### $\times$ An Account Already Exists at this Domain A Smart Account that is pending approval already exists at the domain "cisco.com" Each account must have a unique domain If you know who has requested that account, you can ask them to give you access to it when it is activated. Or you can choose a different domain, as long as it isn't in use This will have to be approved by Cisco If you need assistance with this issue, please open a case Request Access to an Existing Account **1** Rather than create a new account you can use an existing one This will have to be approved by the administrator of the account Domain Organization Accoun **2** CISCO SYSTEMS INC O Cisco Demo Customer Smart Account demo.cisco.cor 170 W TASMAN DR SAN JOSE, CA, UNITED STATES sbg.cisco.com CISCO SYSTEMS INC Security Cisco Systems, Inc. **3** 170 W TASMAN DR SAN JOSE, CA, UNITED STATES eodb3.cisco.com CISCO SYSTEMS INC O Sterling River **2348 LIDA DR** MOUNTAIN VIEW, CA, UNITED STATES Note to Approver **4** 655 remainir 0 character minimu Sent to the administrator of the account for approval **5** Cancel

# Cisco Software Central (CSC) Create Customer Smart Account- Completion

**<sup>1</sup>** Complete account creation by clicking on the "Create Account" Button.

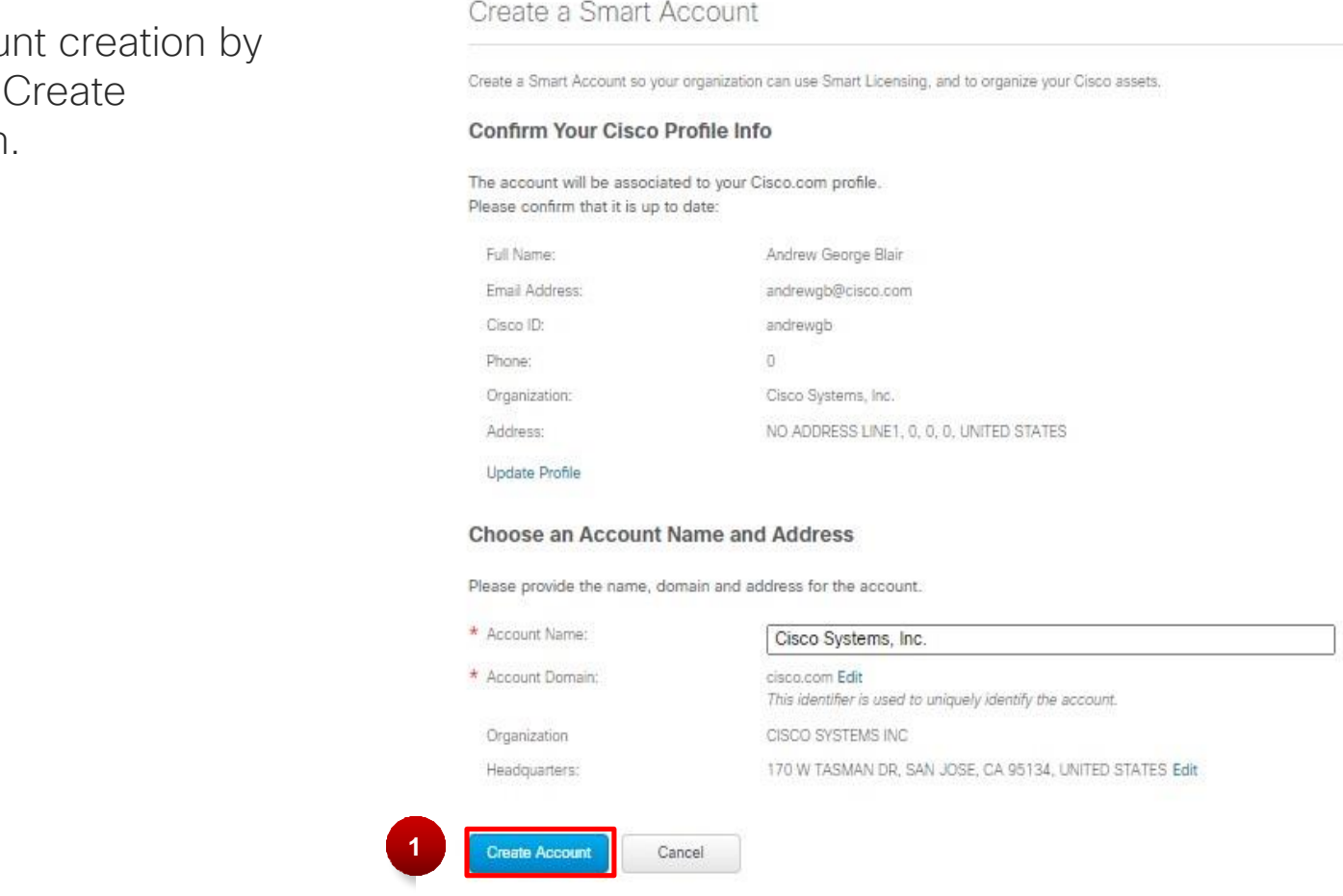

**GOALS** | TRON Global Offer Acceleration & License Simplification

# Cisco Software Central (CSC) Create Customer Smart Account- Self Error

- **1** When you click on Create Account in the Create a Smart Account view, a Review Request window will appear.
- 2 When you click Send Request and have any variations of 'Self' in the Account Name, you will see an error message and resolution guidance.

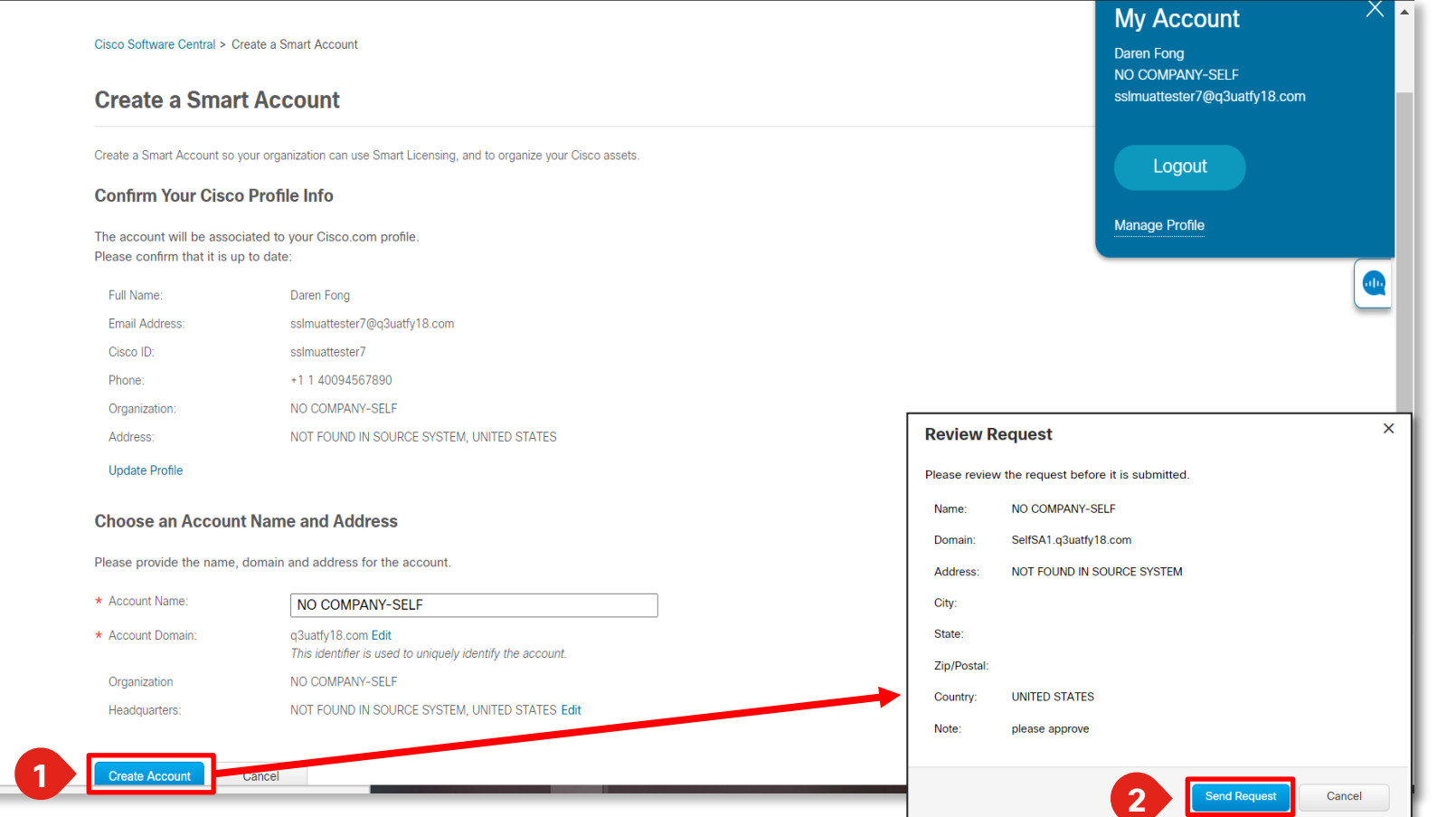

**GOALS** | TRON Global Offer Acceleration & License Simplification

# Cisco Software Central (CSC) Create Customer Smart Account- Self Error

**1** The error and resolution messaging discusses the core issue, as well as resolution.

**2** Users can now update their profile by clicking on 'Update Cisco.com Profile'.

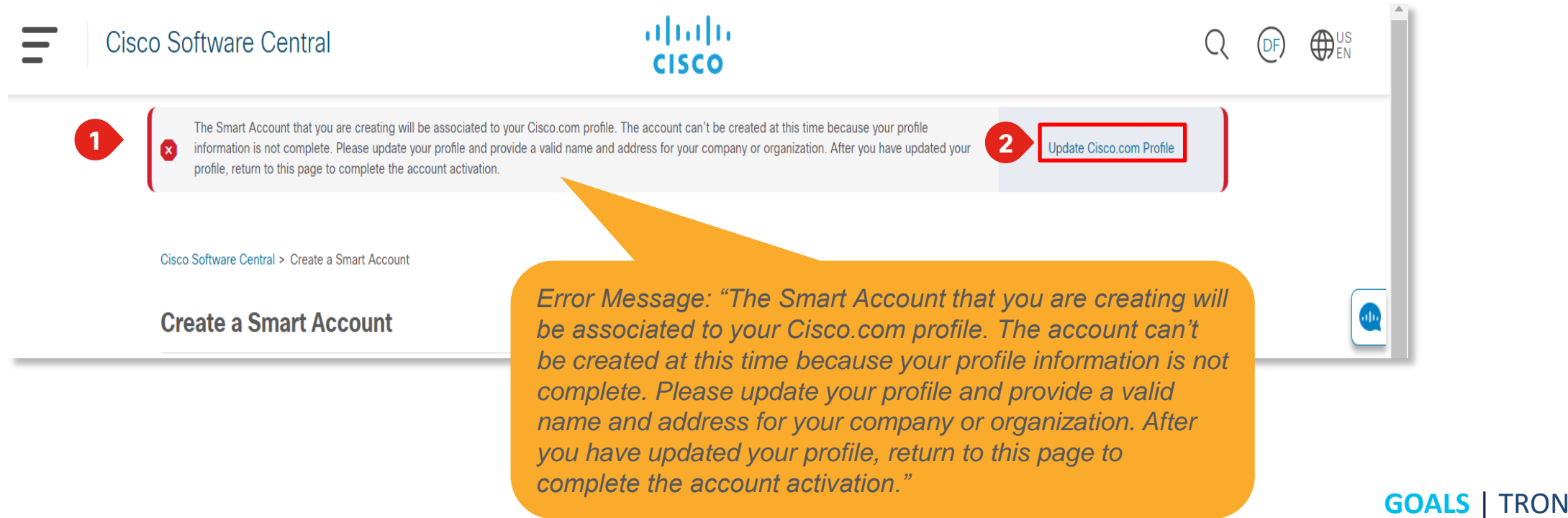

Global Offer Acceleration & License Simplification

# Cisco Software Central (CSC)

Create Customer Smart Account- Self Error

**1** In the CPR Profile Manager, you will need to update name and address fields to valid entries and then return to CSC to open a new Smart Account. This should resolve any errors in the validation system.

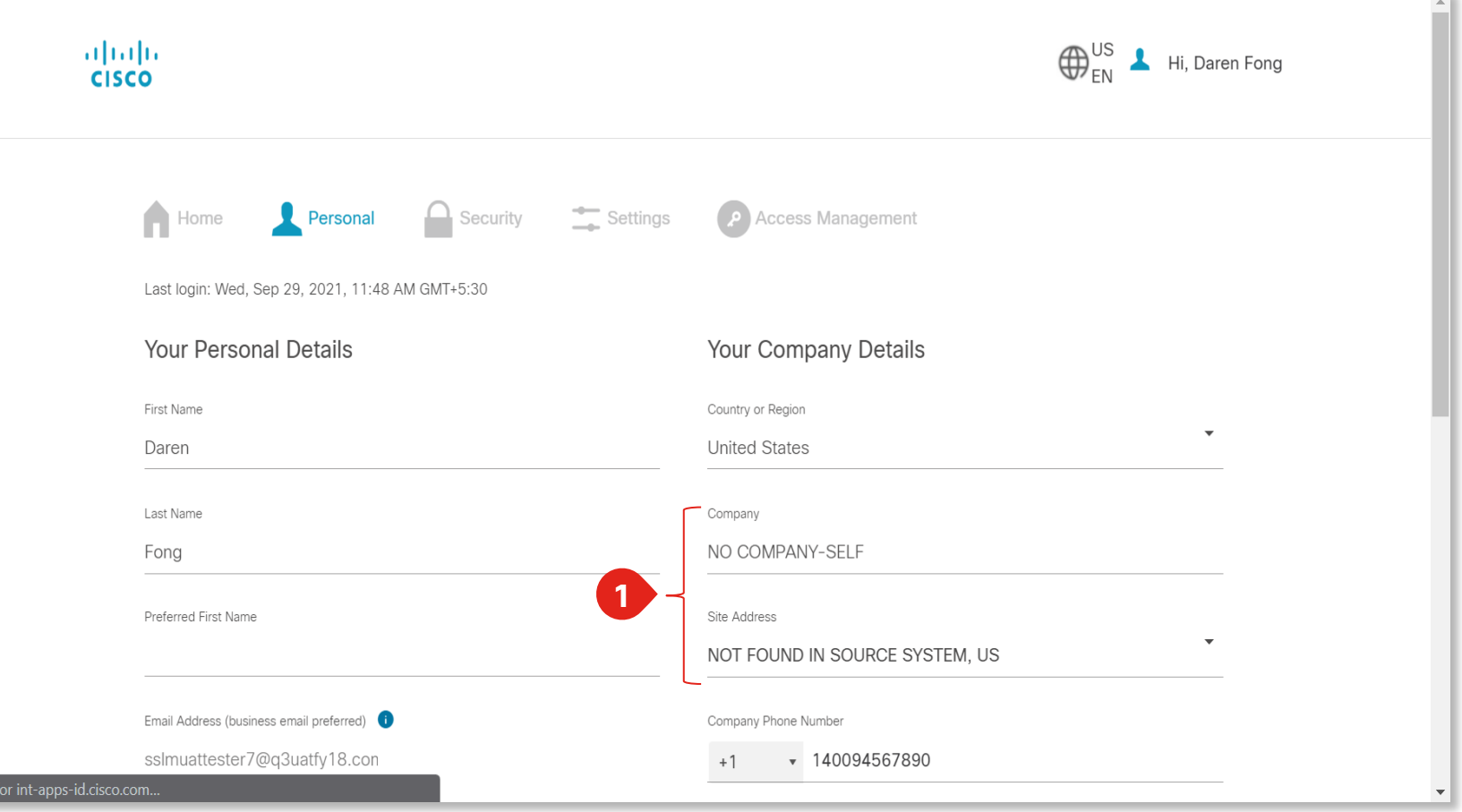

# Cisco Software Central (CSC) Create Customer Smart Account- Confirmation

**1** Confirmation page will load. And the Smart Account has been created.

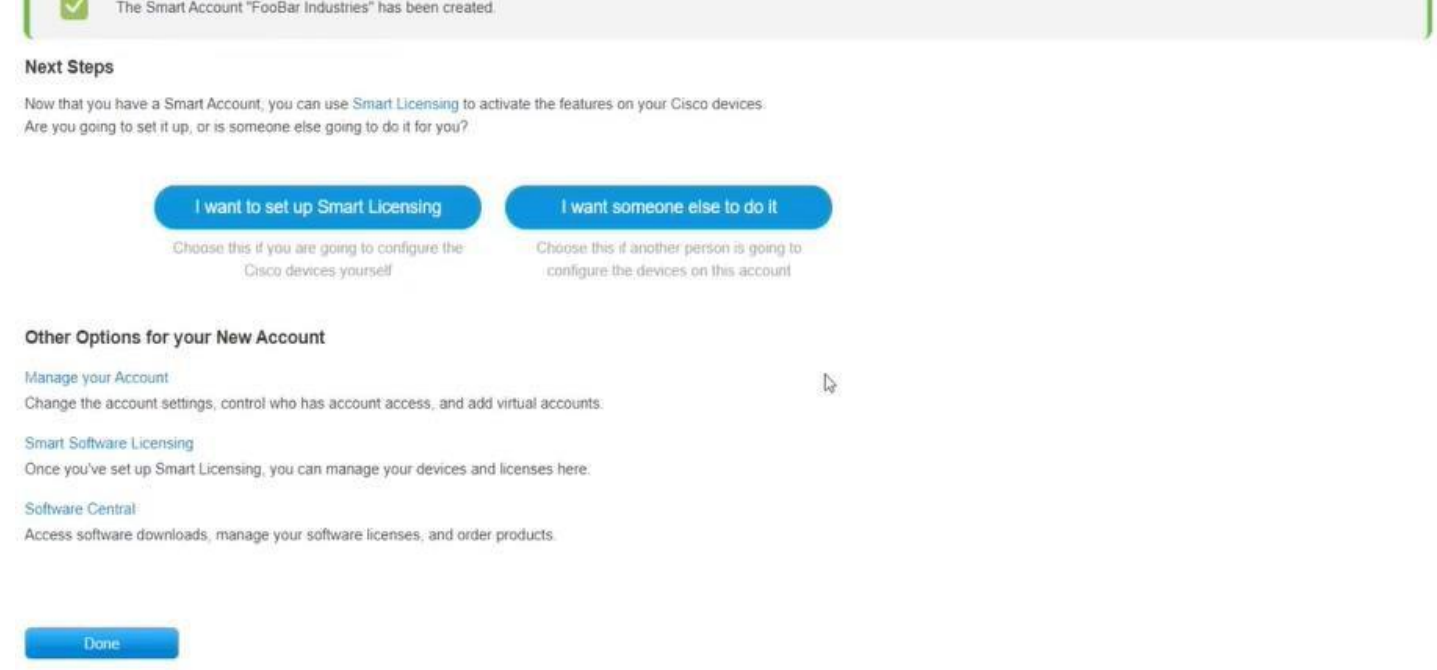

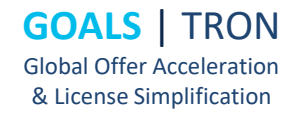

# Request Access to an Existing Smart Account

**GOALS** | TRON **GOALS**  Global Offer Acceleration & License Simplification

# Cisco Software Central (CSC) Request Access to an Existing Smart Account

**1** A link to Request Access to an existing Smart Account is available to the Users.

## **Smart Licensing**

Cisco Smart Licensing is a flexible licensing model that streamlines how you activate and manage software.

#### For customers **Existing account** New account Account administration Start by getting access to your company's Don't have an account? Create one now. Update information and manage your users. existing Smart Account. **1**bmit request Create account > Manage account  $\rightarrow$ **Smart Software Manager Network Plug and Play** Delegate an account Convert classic to Smart Licenses. Automate device discovery and activation Request an account for your company and on-prem or from the cloud. delegate another administrator. Manage licenses > Manage devices  $\geq$ Request account  $\rightarrow$

# Cisco Software Central (CSC) Create Access to an Existing Smart Account

**2**

**1** Verify your information is correct

(Optional) Update Profile: Click on the link

**3** Write the Account Domain Identifier.

#### Request Access to an Existing Smart Account

Use this page to request access to a Smart Account or Holding Account that has already been established by your company or associates. You will need to know the specific Domain Identifier that represents the Smart Account to request access.

#### **Your Profile**

Your Cisco.com profile will be included with the access request to the Account Administrators. It is very important that it is accurate before proceeding. If you need to update your profile, do it now.

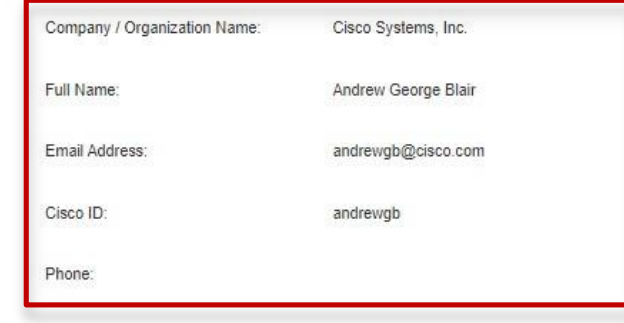

#### **Smart Account Domain Identifier**

Confirm the Smart or Holding Account Domain Identifier you are requesting access to, by entering it below

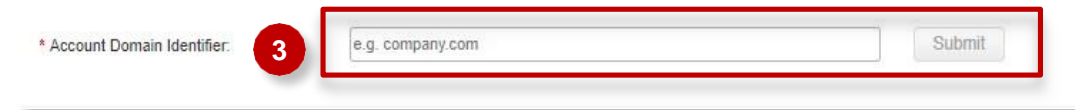

# Cisco Software Central (CSC) Create Access to an Existing Smart Account

## 4 Submit a reason for requesting access

**2** Click on "Send Request" button.

#### **Smart Account Domain Identifier**

Confirm the Smart or Holding Account Domain Identifier you are requesting access to, by entering it below

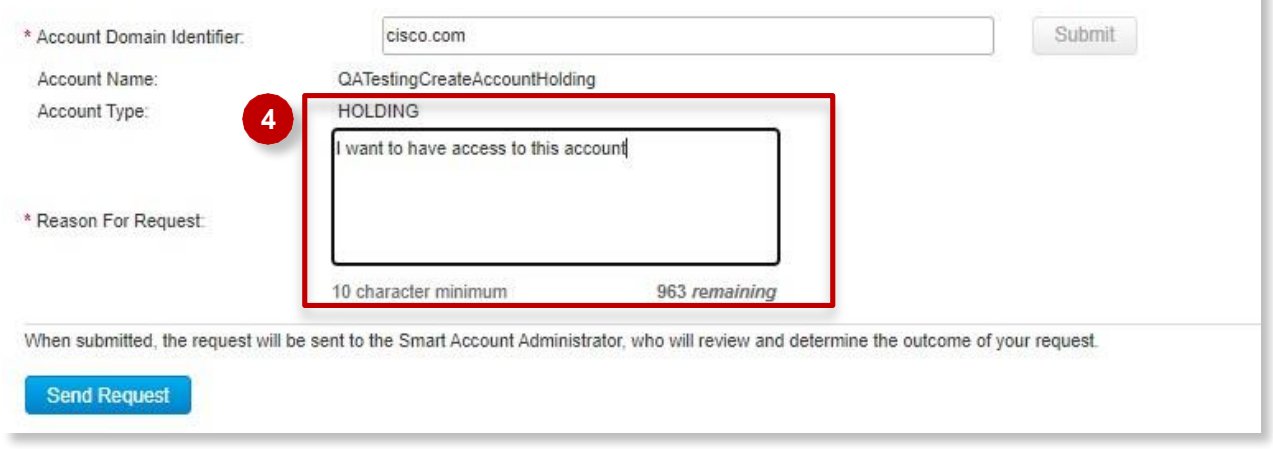

# Cisco Software Central (CSC)

Request access to an Existing Smart Account

- **1** The Smart Account Administrator will be notified and upon review will determine the outcome of the request.
- 2 An Email notification will be sent to your Cisco ID when this has been done. You can also track your requests in the link "Your Access Request".
- **3** Submit a "Reason for request" for the Smart Account Administrator to review the access request.

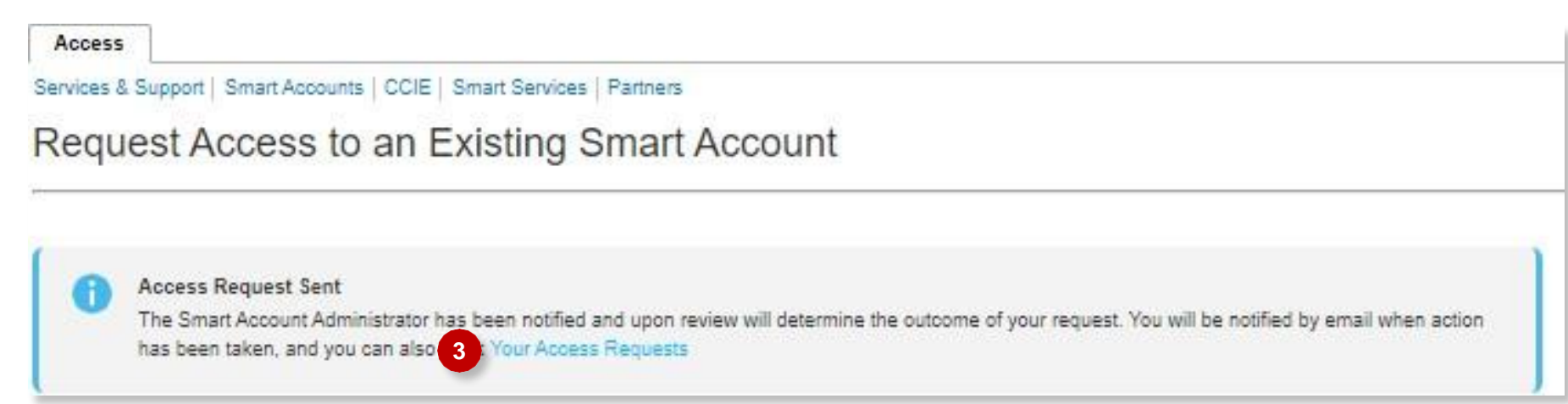

# <span id="page-23-0"></span>Smart Account Roles

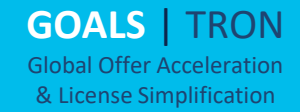

# Customer Smart Account Roles

## Smart Account Administrator

Manages all aspects of the Smart Account and its Virtual Accounts. The Smart Account Administrator can view and manage license inventory for the entire Smart Account, and also perform Account management activities.

#### Virtual Account Administrator

Similar to the Smart Account Administrator, but limited to selected Virtual Accounts. Can perform license management activities and also User management for selected Virtual Accounts.

## Smart Account User

Similar to a Smart Account Admin, this role allows access to all Virtual Accounts. A Smart Account User can perform licensing activities but cannot create new Virtual Accounts or perform User management activities.

## Virtual Account User

Similar to a Smart Account User, but is limited to the Virtual Account the User is assigned to  $-$  they can perform license management activities, but cannot add new users to their assigned Virtual Account.

**GOALS** | TRON Global Offer Acceleration & License Simplification

# Customer Smart Account Roles

## Partner and Customer Smart Account Roles

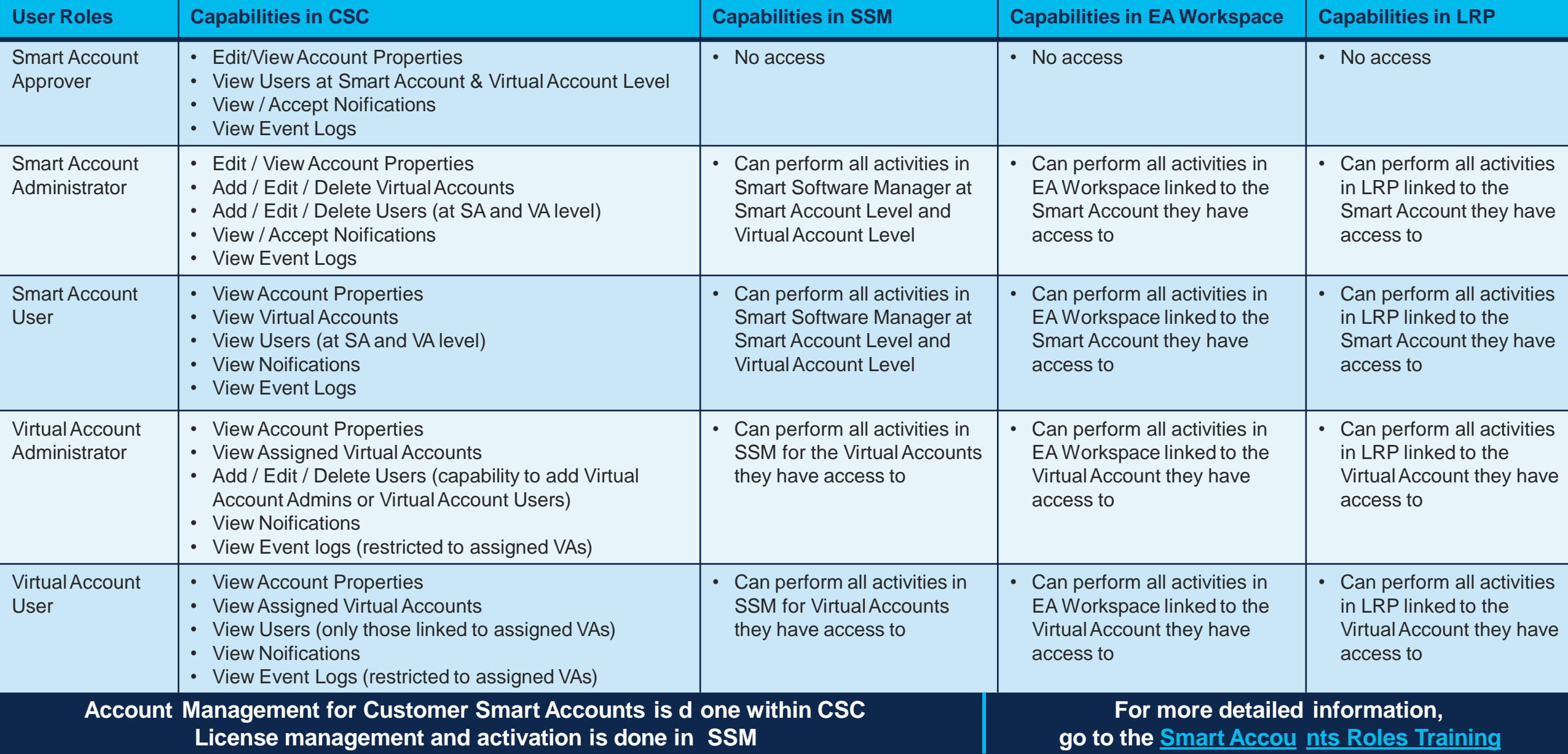

# Grant Partner Access to Manage Smart Account

You can grant Partners access to manage your Smart Account and there are four user roles that you can assign Partners to:

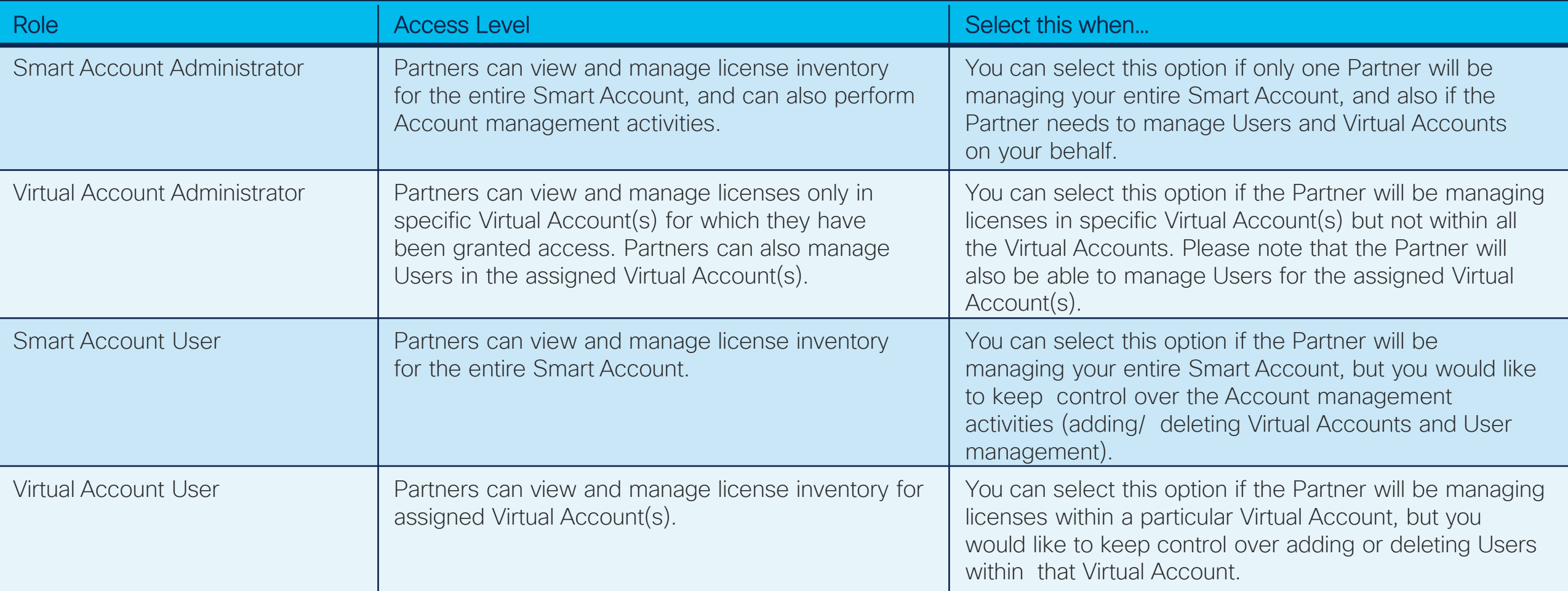

performed by your Partners, which includes any licensing transactions. Please note that by authorizing a Partner User to access your Smart Account, you implicitly acknowledge that it will enable the Partner User to all the information within the Smart Account that includes Licenses, Devices, etc. In addition, please note that as a Customer you are responsible for all actions

# Customer Support Submitting Cases

**Software Licensing Support:**

If you have support questions about Software Licensing, open a case via **Support Case [Manager](http://www.cisco.com/go/scm) (SCM)**.

To learn more on how to open a case in SCM, click [here.](https://www.cisco.com/c/dam/en/us/td/docs/entitlement_asset_mgmt/docs/Licensing_Support_Using_SCM.pdf)

**Product Support: Technical Assistance Center (TAC)**  For Technical Support questions, please contact Cisco TAC: **[Worldwide](http://www.cisco.com/c/en/us/support/web/tsd-cisco-worldwide-contacts.html#telephone) Support Contacts**

# Additional Resources for End Customers

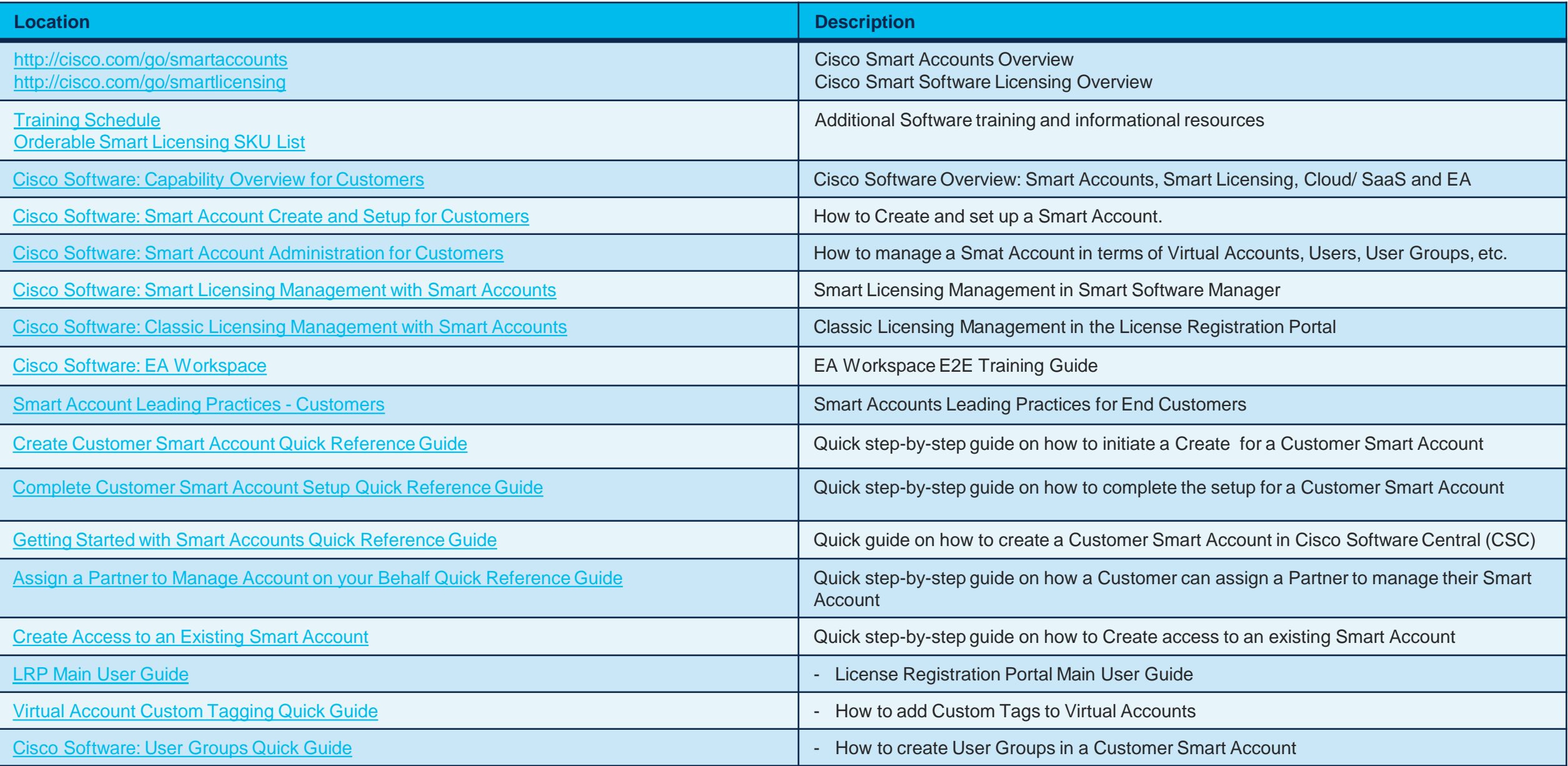

# Questions?

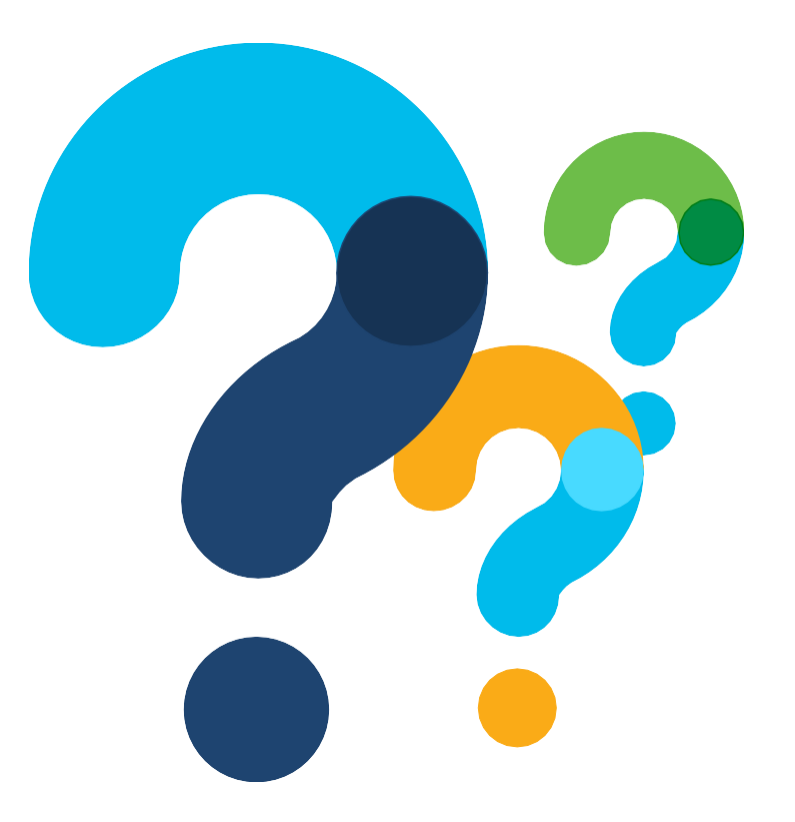

**GOALS** | TRON Global Offer Acceleration & License Simplification

© 2021 Cisco and/or its affiliates. All rights reserved. Cisco Confidential

# alulu

## **GOALS** | TRON Global Offer Acceleration & License Simplification